## คู่มือการตรวจสอบข้อมูลรางระบายน้ำ

## โครงการส ารวจและจัดท าระบบบริหารจัดการข้อมูลทรัพย์สินทางหลวงอย่างบูรณาการ

## 1. การเข้าสู่ระบบ

เข้าสู่ระบบบริหารจัดการทรัพย์สินทางหลวง - Road Asset Management System (doh.go.th) ทำการเข้าสู่ระบบ <u>[https://assets.doh.go.th](https://assets.doh.go.th/)</u> โดยกรอก Username/ Password ที่ได้ทำการส่งมอบให้แต่ ละแขวงเพื่อใช้เข้าระบบ

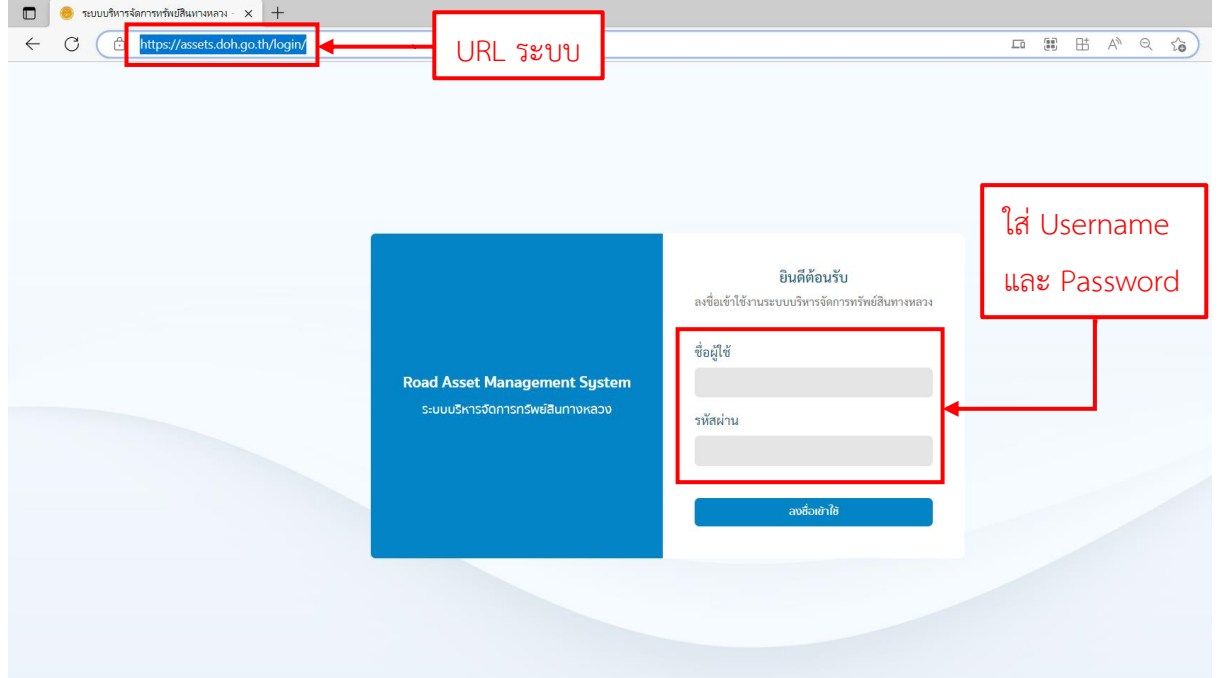

คลิกแถบเมนูบริเวณด้านซ้ายมือ (1) จากนั้นเลือกงานทรัพย์สินเพื่อเข้าสู่รายการรางระบายน้ำ (2)

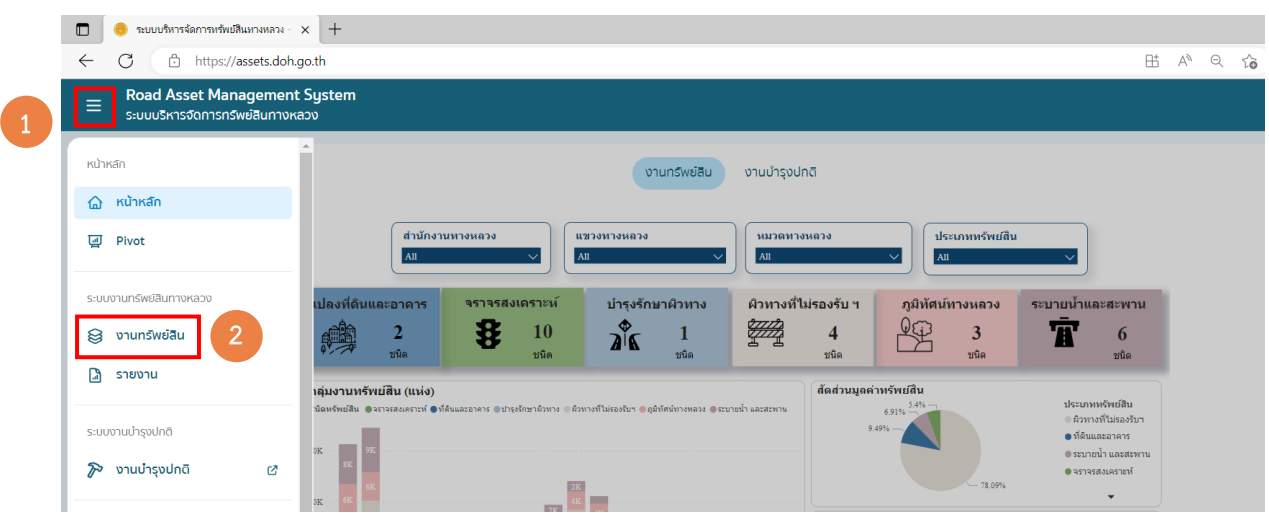

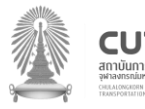

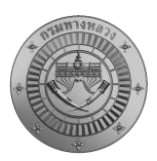

## 2. การดาวน์โหลดบัญชีรายการรางระบายน้ำเพื่อตรวจสอบ

คลิกสัญลักษณ์ตัวกรองข้อมูล (1) เพื่อกรองข้อมูลรางระบายน ้าที่ต้องการตรวจสอบ จากนั้นเลือก ี ประเภททรัพย์สินเป็นรางระบายน้ำ (2) และเลือกสำนักงานทางหลวง แขวงทางหลวง และหมวดทางหลวงที่ ต้องการตรวจสอบข้อมูล (3) หากเรียบร้อยแล้วให้คลิกปุ่มค้นหา (4) จากนั้นจะปรากฏข้อมูลตามที่ผู้ใช้คัดกรอง

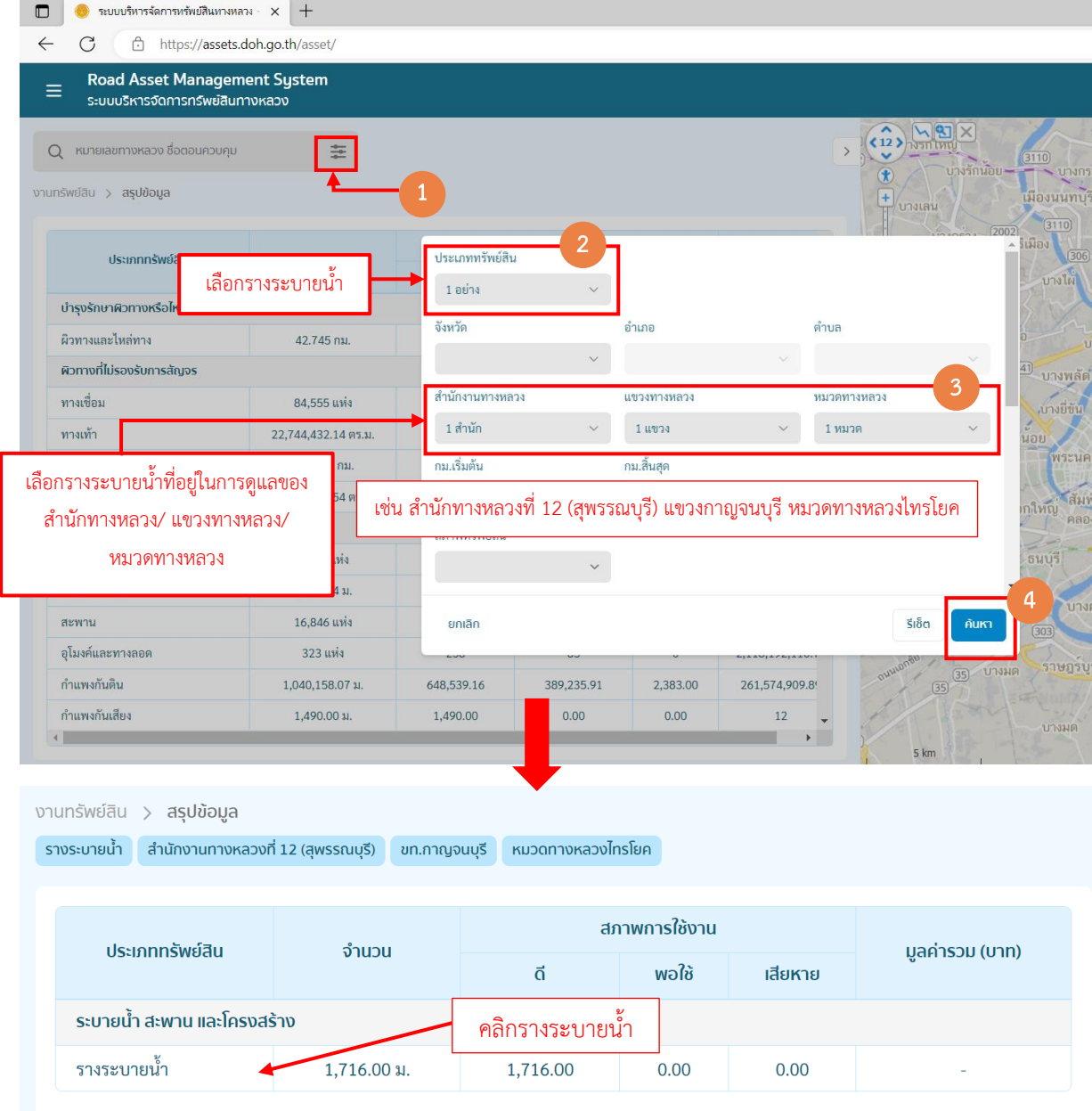

ผู้ตรวจสอบสามารถดาวน์โหลดข้อมูลรางระบายน้ำ ได้ทั้งในรูปแบบ Excel และ PDF โดยกดเมนู ดาวน์โหลด

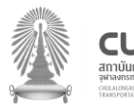

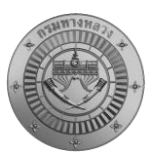

โครงการส ารวจและจัดท าระบบบริหารจัดการข้อมูลทรัพย์สินทางหลวงอย่างบูรณาการ

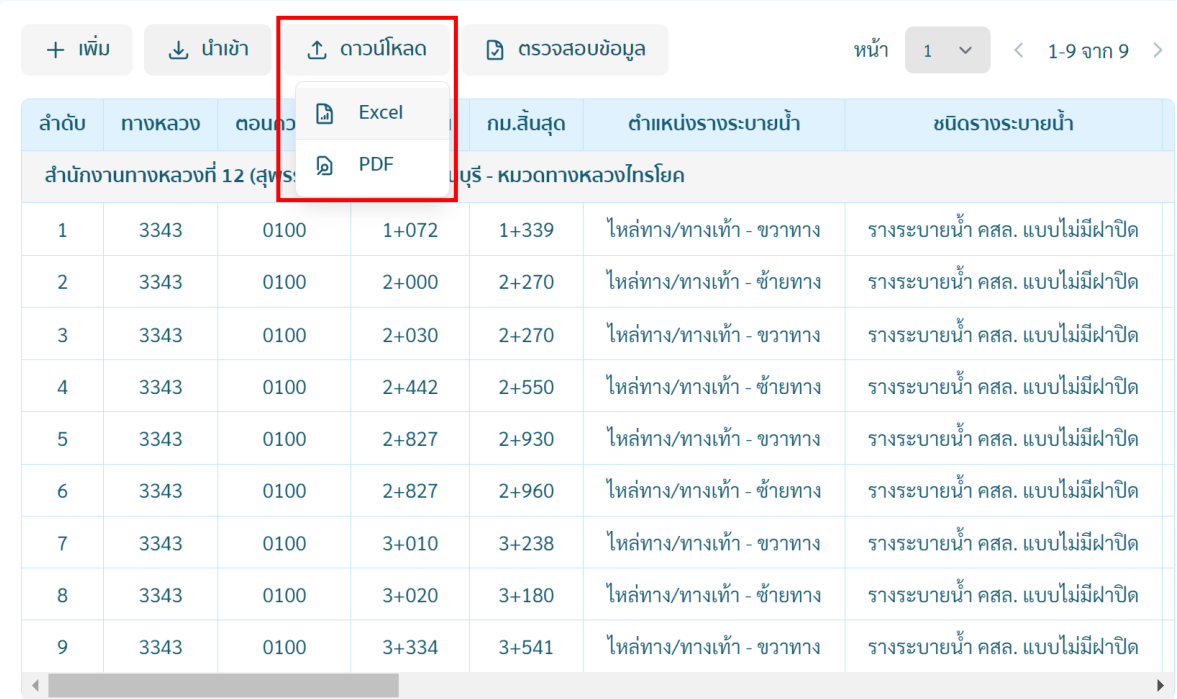

งานทรัพย์สิน  $>$  สรุปข้อมูล  $>$  รางระบายน้ำ

#### ี่ 7.รายงานทรัพย์สินทางหลวงประเภทรางระบายน้ำ

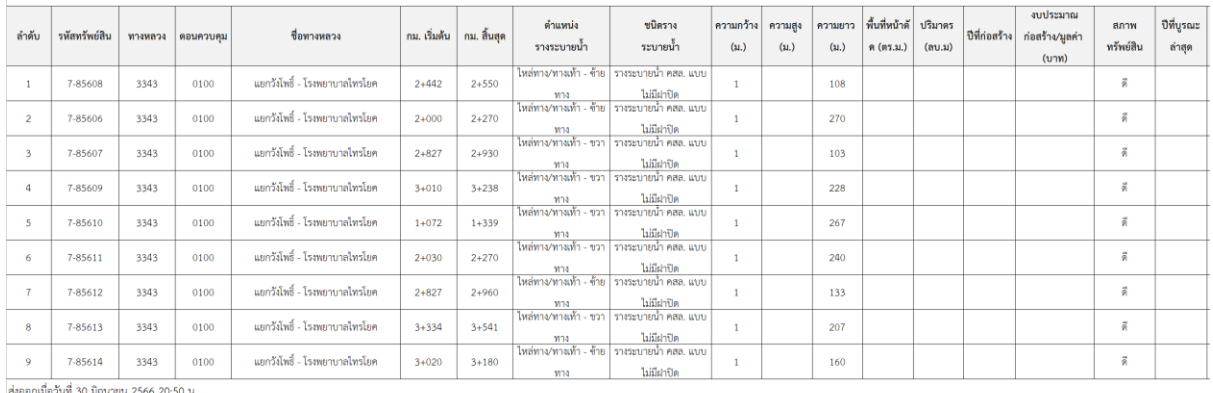

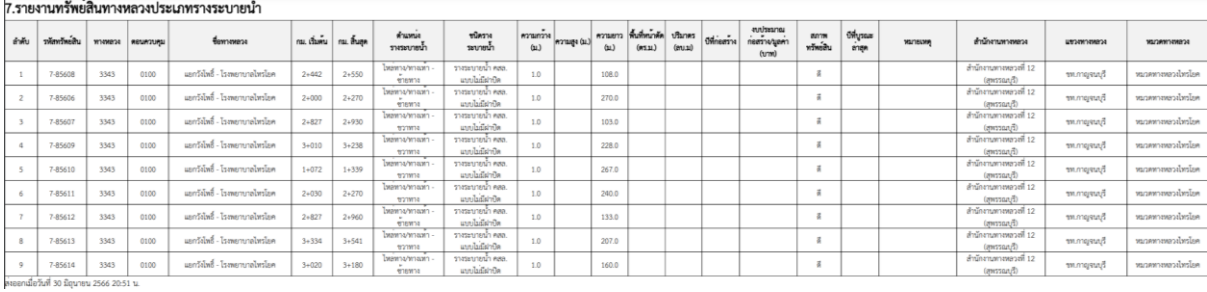

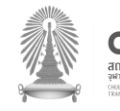

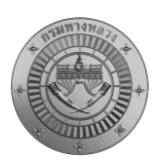

่ ทำการตรวจสอบจำนวนรางระบายน้ำในพื้นที่รับผิดชอบดูแล และทำการคลิกรางระบายน้ำ เพื่อดู รายละเอียดของรางระบายน ้าทีละรายการ

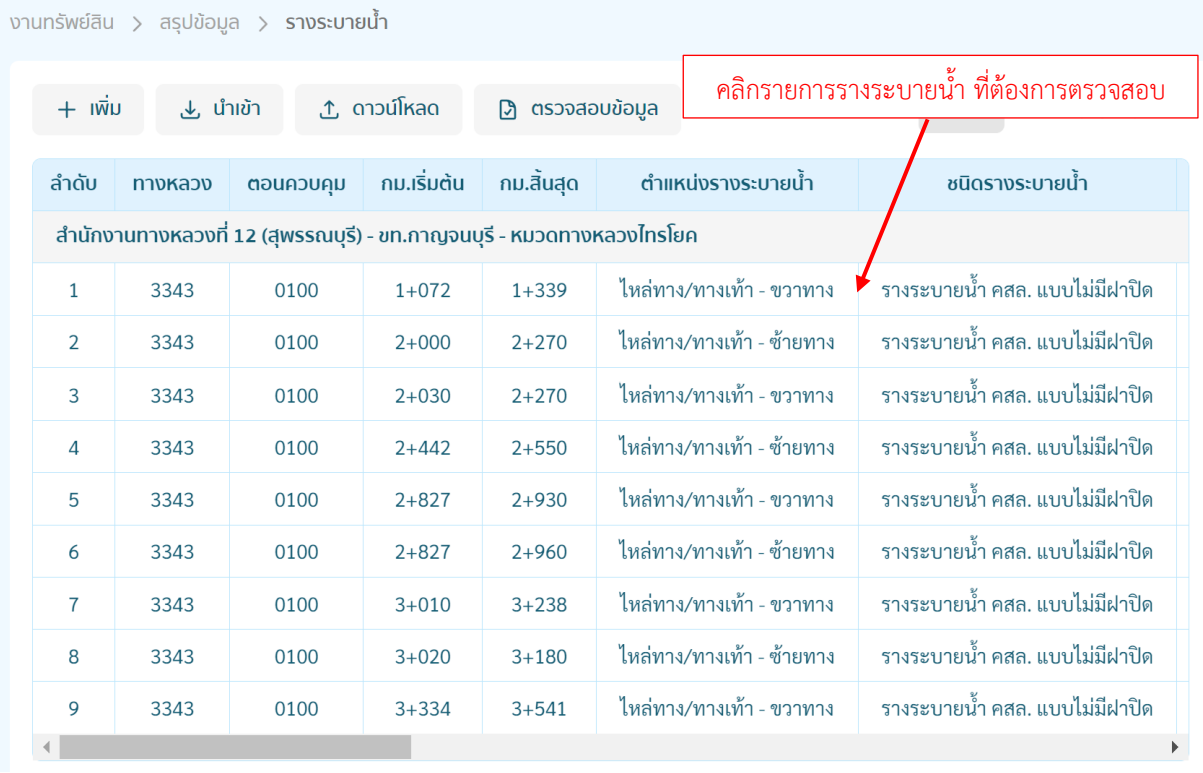

เมื่อคลิกเลือกรางระบายน้ำที่ต้องการตรวจสอบแล้ว จะปรากฏรายละเอียดรางระบายน้ำ โดยให้ทำ การตรวจสอบรายละเอียดต่างๆ ว่ามีความครบถ้วน ถูกต้องหรือไม่ ตามรายการที่กำหนด ดังนี้

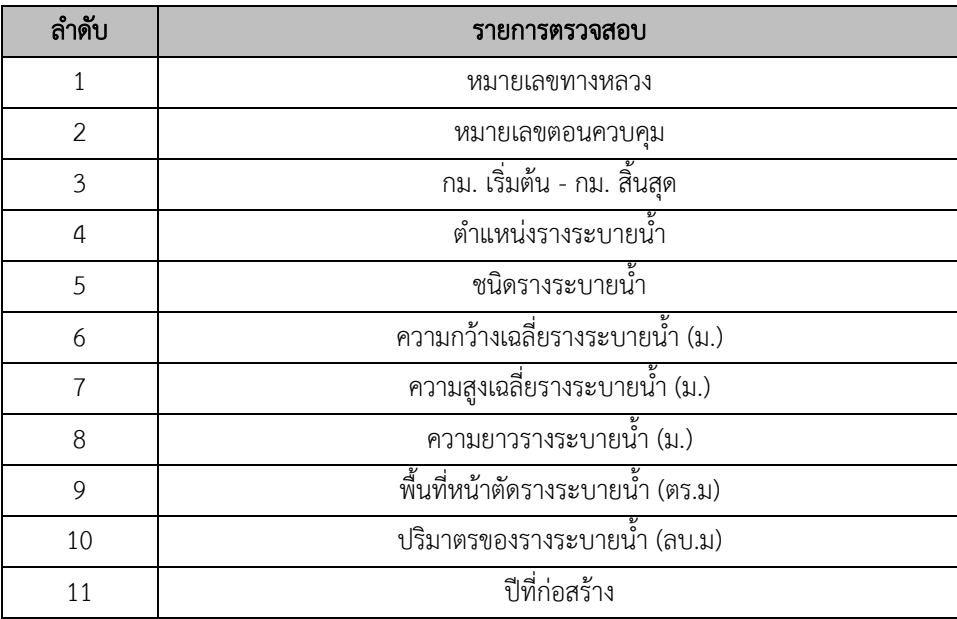

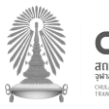

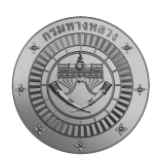

โครงการส ารวจและจัดท าระบบบริหารจัดการข้อมูลทรัพย์สินทางหลวงอย่างบูรณาการ

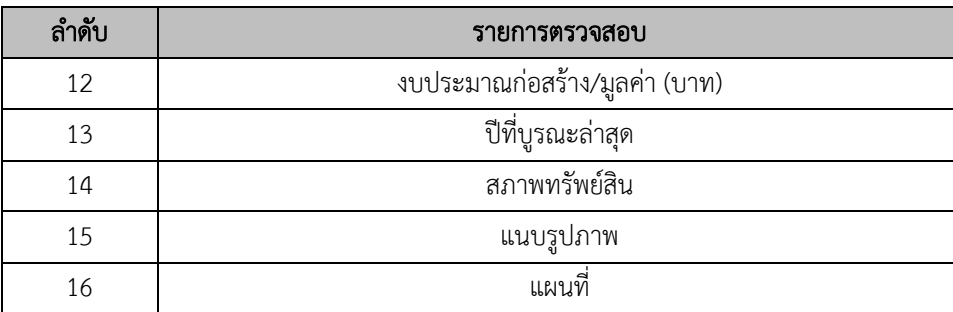

การประเมินสภาพทรัพย์สิน โดยระบบจะจัดหมวดหมู่ในการประเมินสภาพทรัพย์สินดังนี้

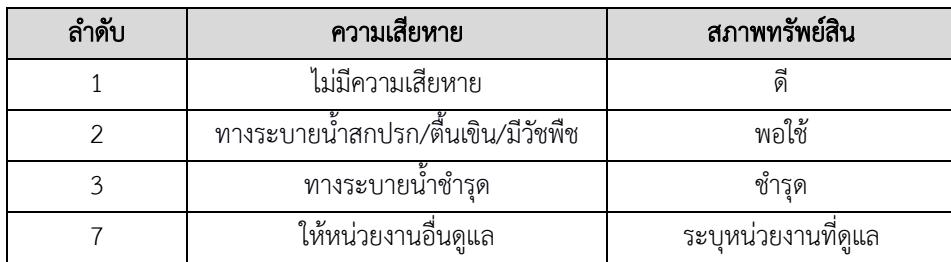

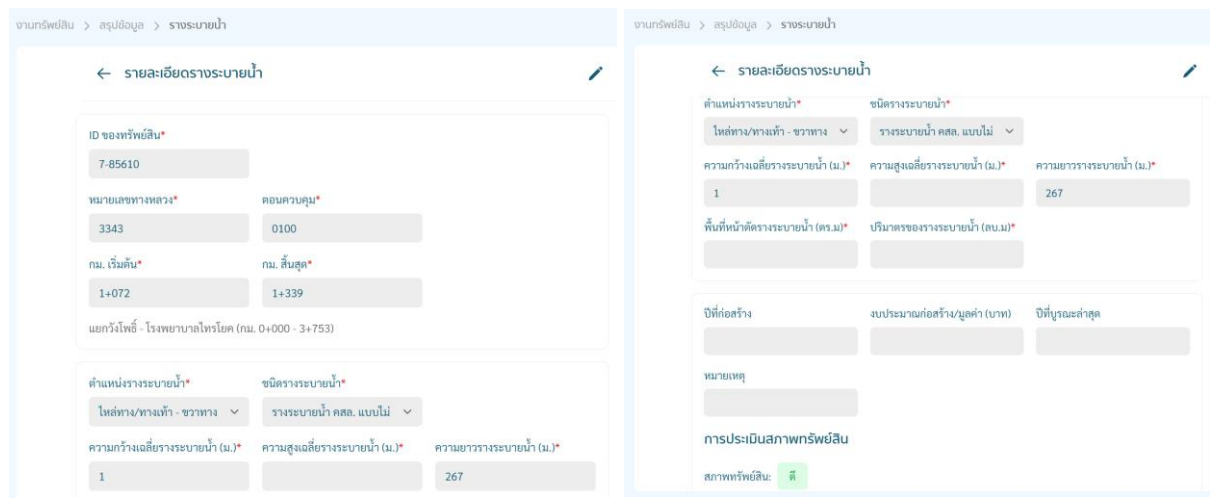

ในการณีตรวจสอบแล้วข้อมูลไม่ถูกต้องเจ้าหน้าที่สามารถทำการแก้ไขได้ โดยกด บริเวณมุมขวา ทำ การแก้ไขข้อมูลหรือลบข้อมูล ในหน้าแบบฟอร์ม เมื่อดำเนินการแก้ไขเรียบร้อยแล้ว ให้ทำการคลิก บันทึก

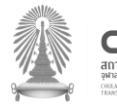

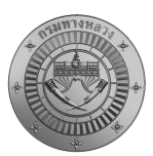

โครงการส ารวจและจัดท าระบบบริหารจัดการข้อมูลทรัพย์สินทางหลวงอย่างบูรณาการ

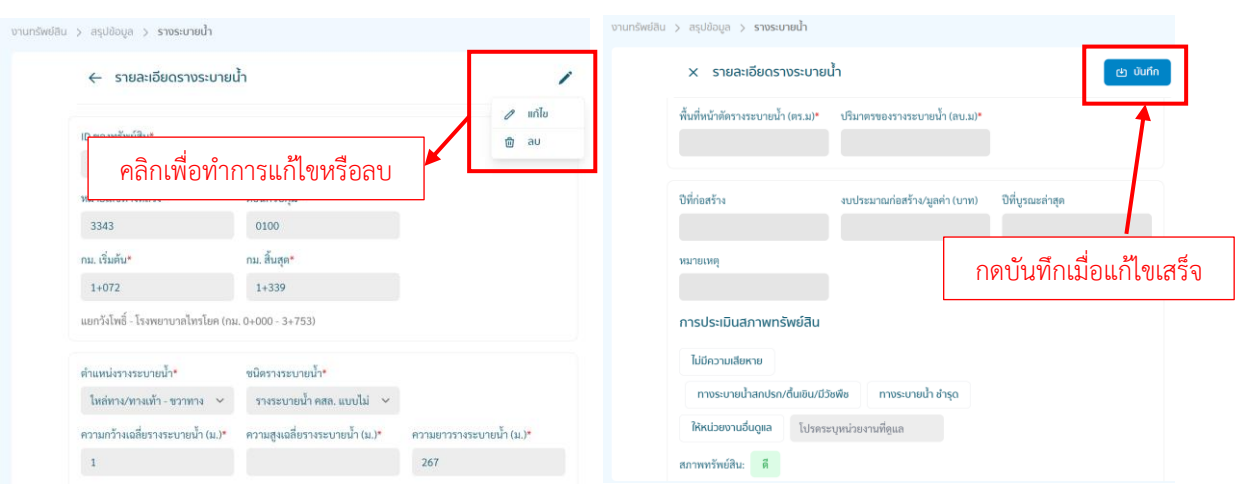

หากตรวจสอบแล้วพบว่าจำนวนรางระบายน้ำ ในพื้นที่รับผิดชอบไม่ครบถ้วน สามารถทำการเพิ่ม ทรัพย์สินได้ โดยเลือก + ๗ม โดยวิธีนี้จะเพิ่มได้ทีละรายการ

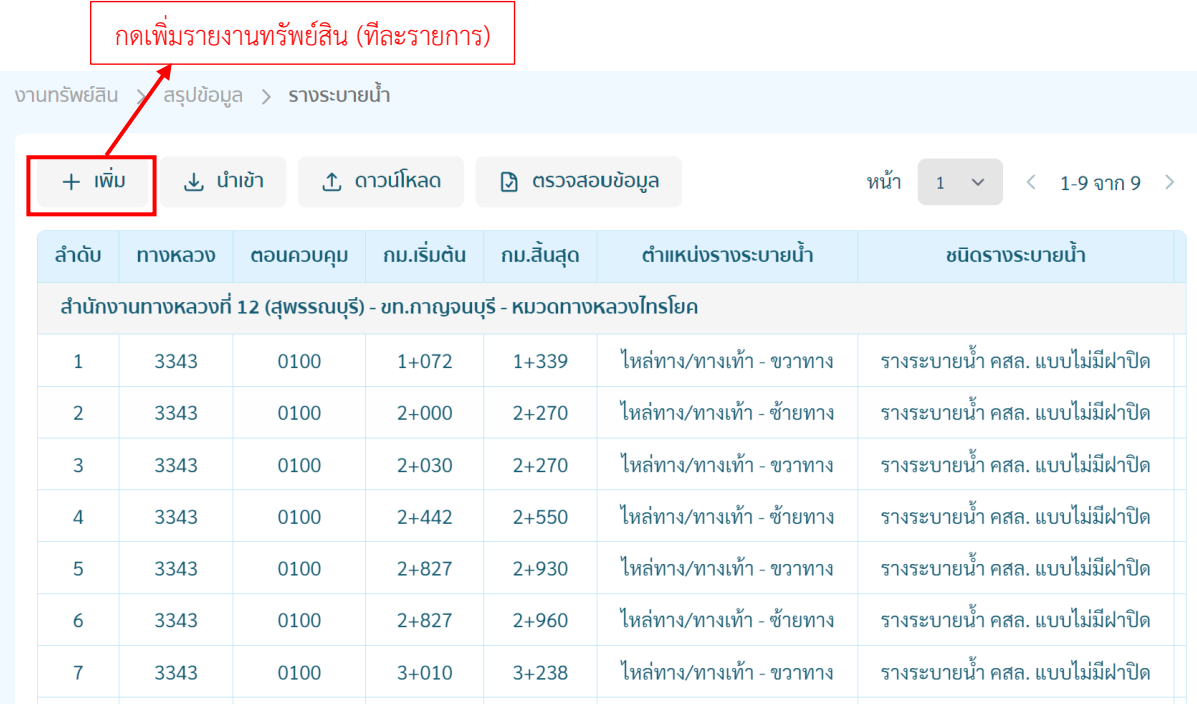

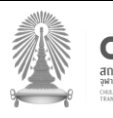

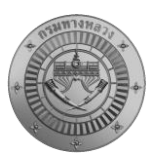

โครงการส ารวจและจัดท าระบบบริหารจัดการข้อมูลทรัพย์สินทางหลวงอย่างบูรณาการ

# เมื่อทำการกรอกรายละเอียดรางระบายน้ำ ที่ต้องการเพิ่มเรียบร้อยแล้วให้ทำการกดบันทึก

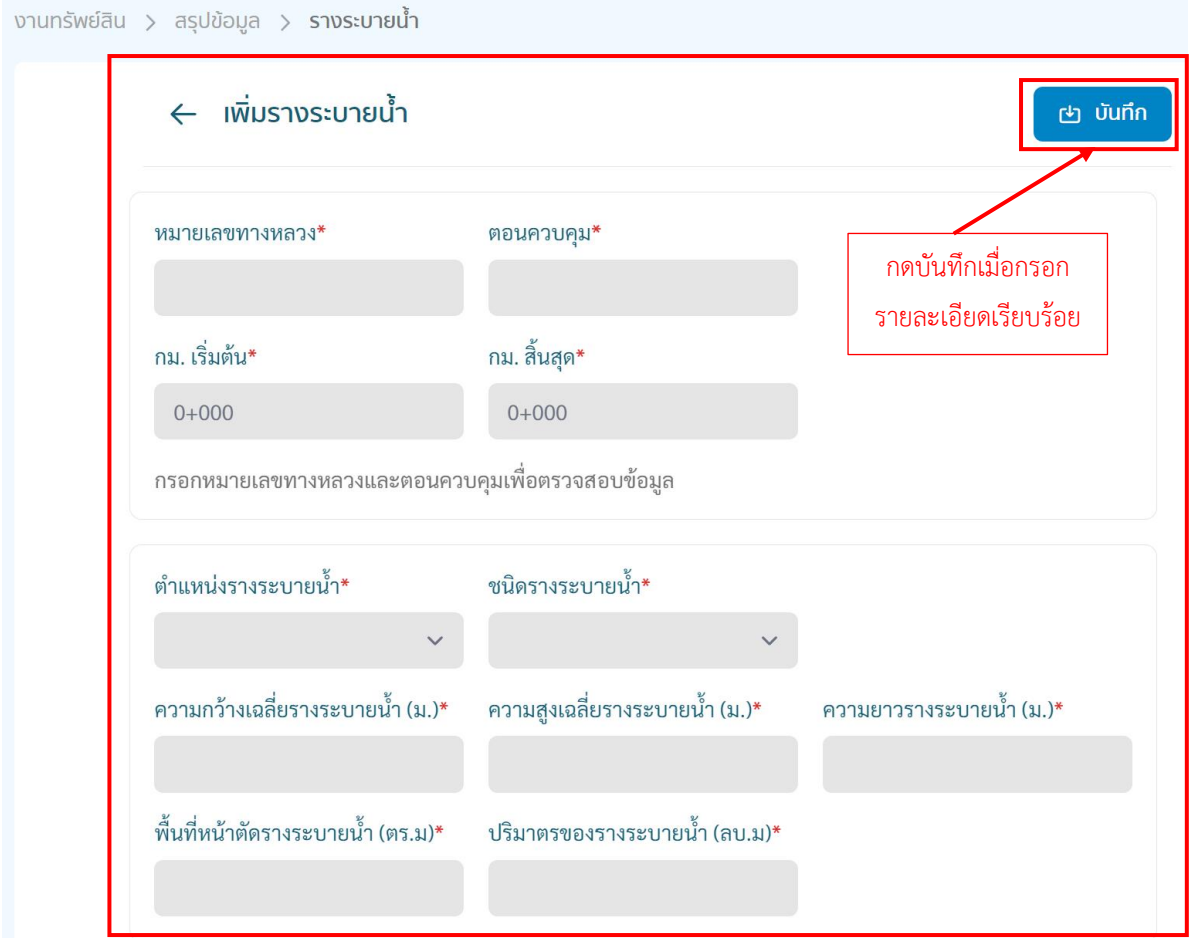

## ในกรณีที่ต้องการเพิ่มรางระบายน้ำ หลายรายการสามารถทำการกด  $\,$  ½ ปาเข้า

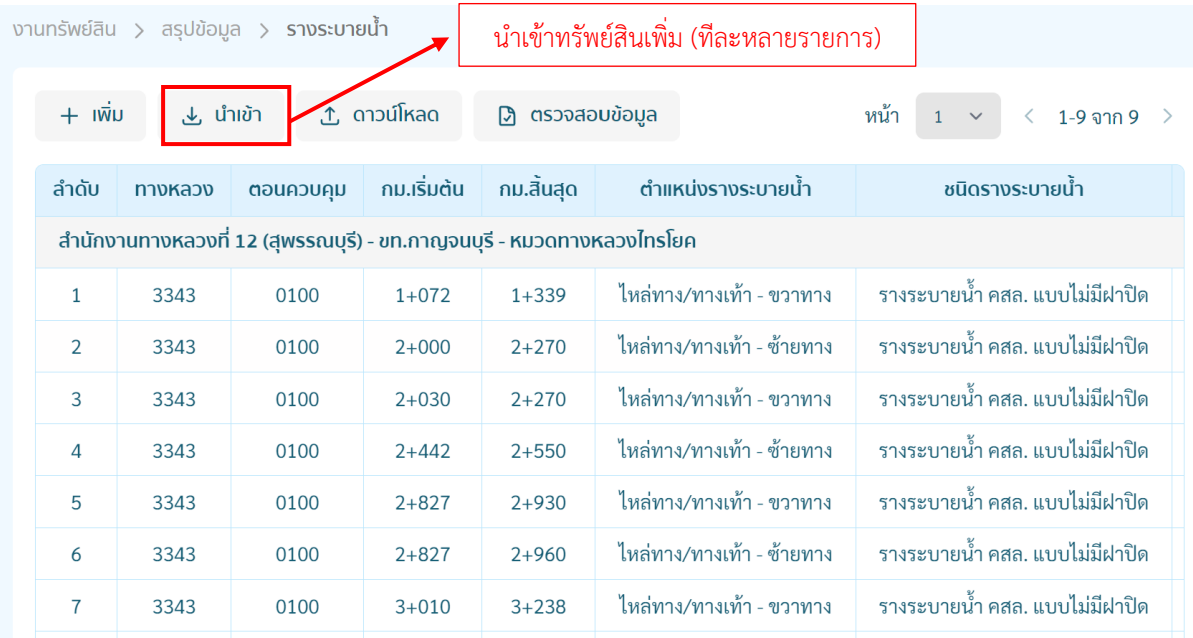

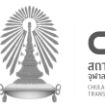

โครงการส ารวจและจัดท าระบบบริหารจัดการข้อมูลทรัพย์สินทางหลวงอย่างบูรณาการ

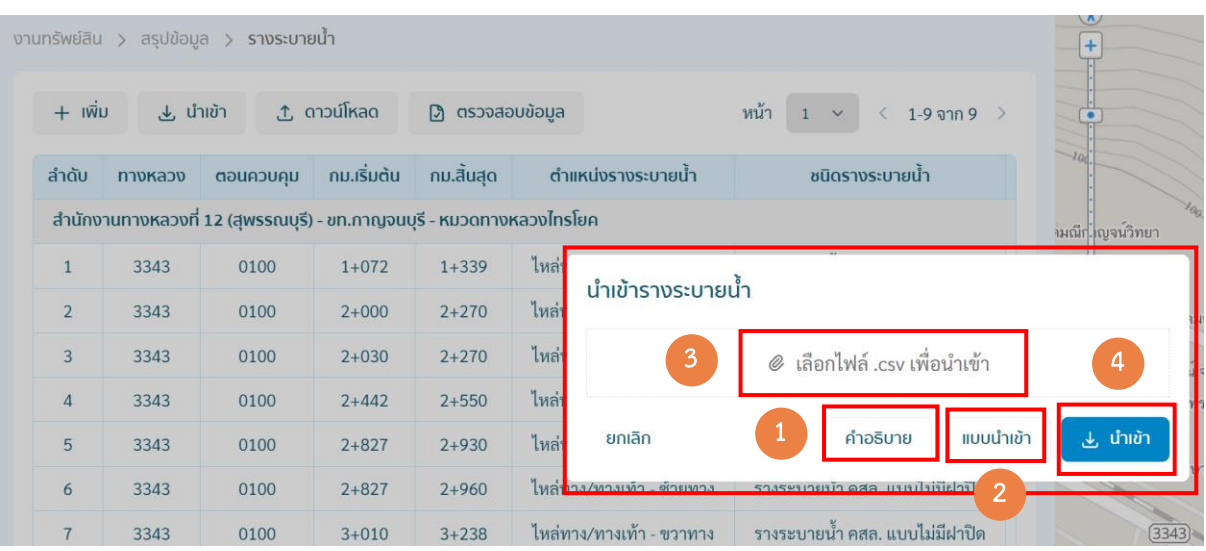

่ ในการนำเข้าข้อมูลรางระบายน้ำ ทีละหลายรายการ ให้ดำเนินการกด (1) คำอธิบาย เพื่อดูข้อกำหนด ในการกรอกแบบฟอร์ม

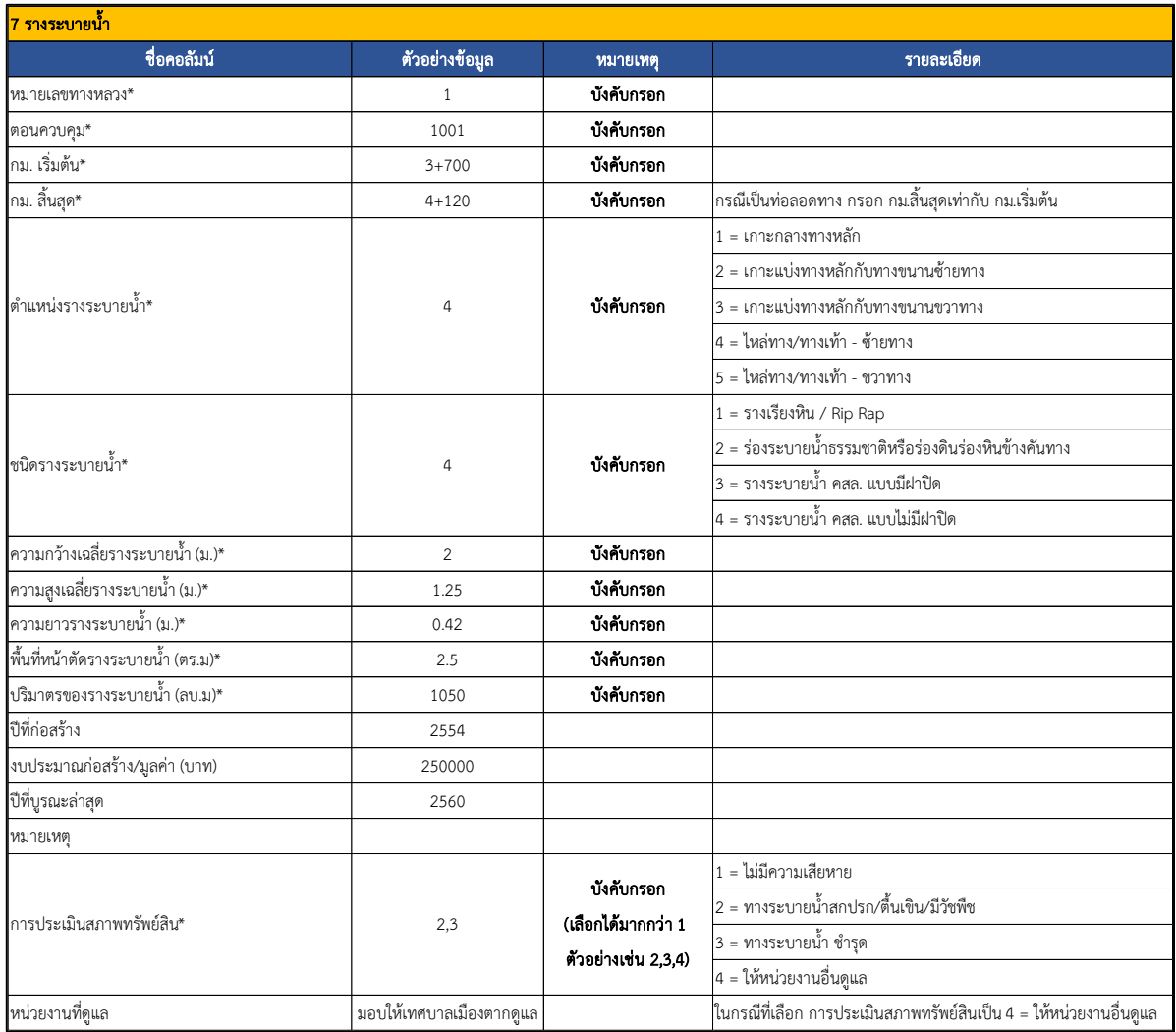

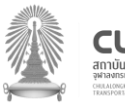

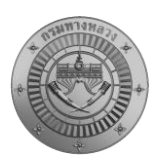

- 1) เลือก Sheet : 1\_import\_sheet เพื่อบันทึกและส่งออกเป็น CSV
- 2) เลือก Sheet : 2\_data\_sheet เพื่อทำการแก้ไขข้อมูลเพื่อนำเข้า
- 3) เลือก Sheet : 3\_drainage\_desc เพื่อแสดงคำอธิบายแบบฟอร์ม

สามารถดาวน์โหลดไฟล์ผ่านระบบโดยกดปุ่มดาวโหลด "คำอธิบาย" หรือ link [: Download](https://docs.google.com/spreadsheets/d/1wfEJvlqfbycvfMye7WDvkrtP-Dt4JebP/edit?usp=sharing&ouid=107182320771408947232&rtpof=true&sd=true)

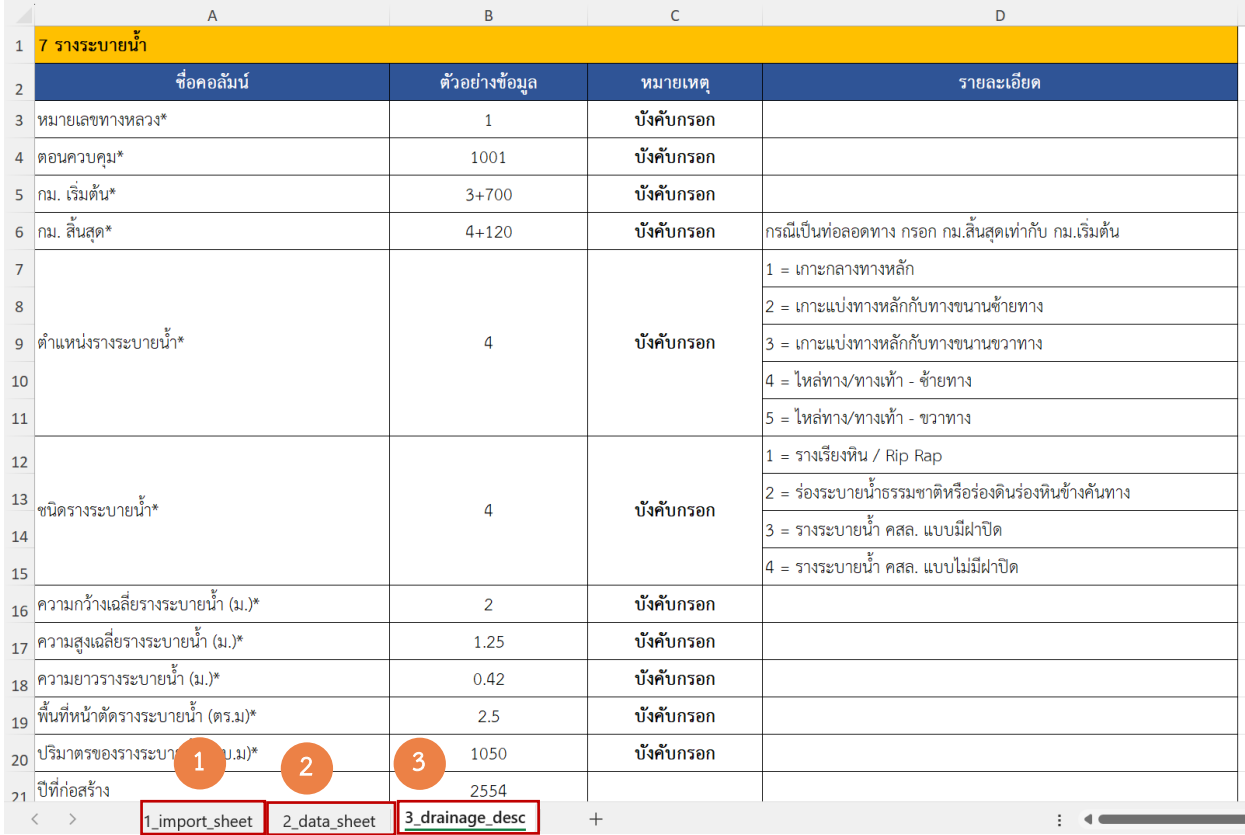

#### ขั้นตอนการเตรียมข้อมูลเพื่อนำเข้าระบบ

1) เลือกแถบ "3\_drainage\_desc" เพื่อทำความเข้าในรายละเอียดของข้อมูล

2) เลือกแถบ "2\_data\_sheet" เพื่อจัดทำข้อมูล โดยตัวเลือก Drop Down สำหรับข้อมูลที่เป็นแถบสีฟ้า ได้แก่

- ตำแหน่งรางระบายน้ำ\*
- ชนิดรางระบายน้ำ\*
- การประเมินสภาพทรัพย์สิน\*

และกรอกรายละเอียดที่เป็นแถบสีเหลือง ได้แก่

- ทางหลวงหมายเลข\*
- หมายเลขตอนควบคุม\*

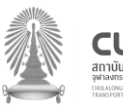

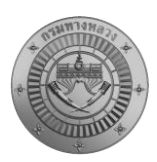

- กม. เริ่มต้น\*
- กม. สิ้นสุด\*
- ความกว้างเฉลี่ยรางระบายน้ำ (ม.)\*
- ความสูงเฉลี่ยรางระบายน้ำ (ม.)\*
- ความยาวรางระบายน้ำ (ม.)\*
- พื้นที่หน้าตัดรางระบายน้ำ (ตร.ม)\*
- ปริมาตรของรางระบายน้ำ (ลบ.ม)\*
- ปีที่ก่อสร้าง
- งบประมาณก่อสร้าง/มูลค่า (บาท)
- ปีที่บูรณะล่าสุด
- หมายเหตุ

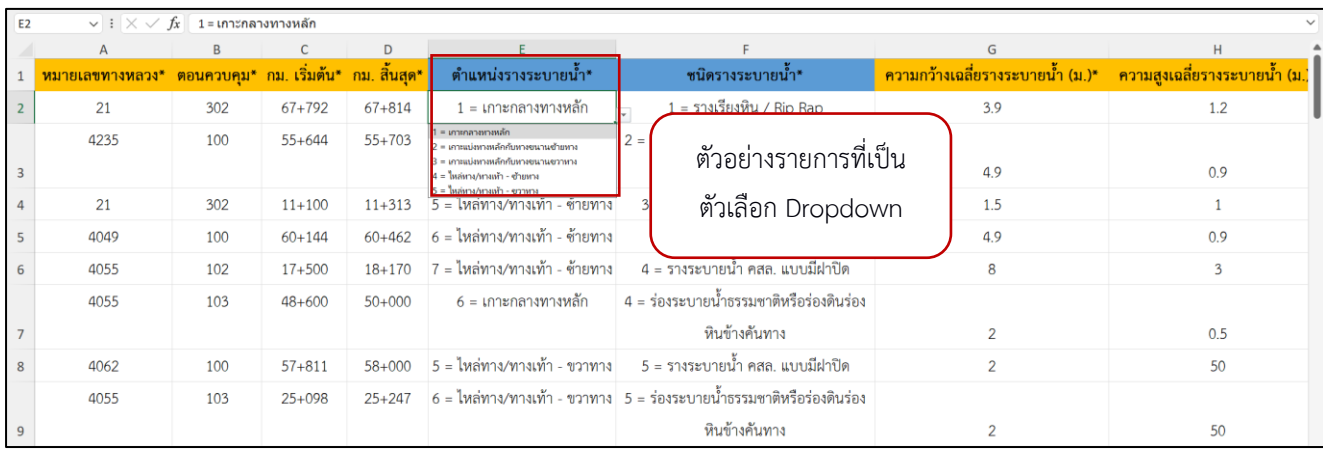

3) เลือกแถบ "1\_import\_sheet" สำหรับการบันทึกข้อมูลในระบบ

3.1 กดเลือกแถบ "1\_import\_sheet" จะปรากฏรายละเอียดตาม "2\_data\_sheet" แต่จะ มีการปรับปรุง Format ของข้อมูลให้สามารถนำเข้าระบบได้

3.2 ตรวจสอบจำนวนแถวของข้อมูลให้ตรงตาม "2\_data\_sheet" หากไม่ปรากฏจำนวนแถว หรือขำนวนข้อมูลไม่ครบ ให้ทำการคลุมดำ แถวที่ 1 ตรง column สุดท้ายจะปรากฏเครื่องหมาย + คลิก เครื่องหมาย + และทำการลากเมาส์ลงด้านล่างไปยังแถวที่เป็นแถวสุดท้ายของข้อมูลใน "2\_data\_sheet"

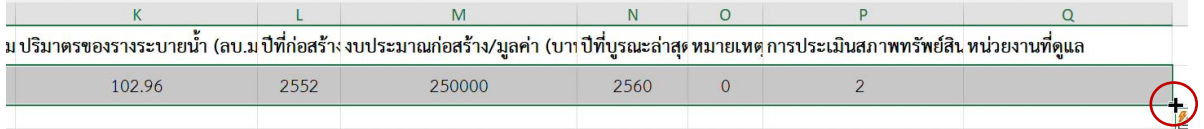

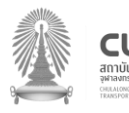

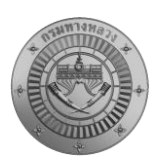

โครงการส ารวจและจัดท าระบบบริหารจัดการข้อมูลทรัพย์สินทางหลวงอย่างบูรณาการ

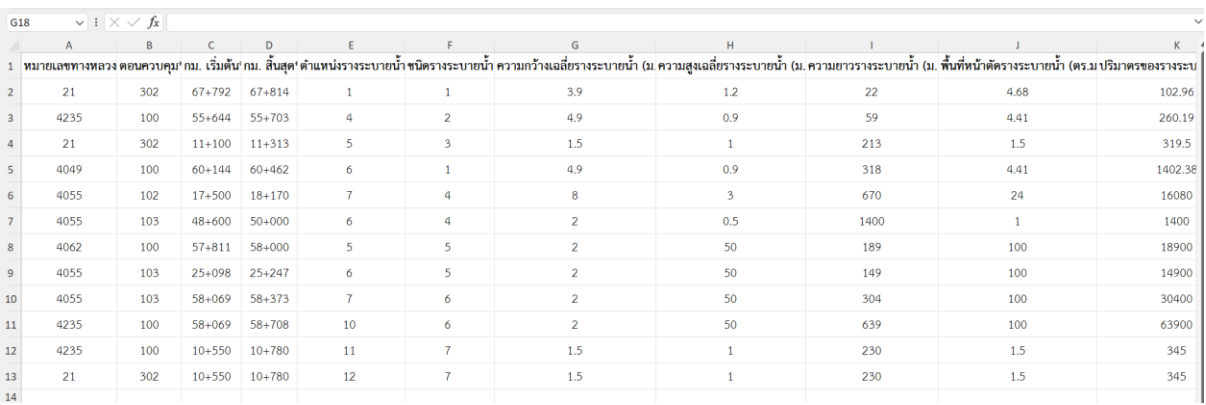

 $3.3$  กดปุ่มบันทึก บันทึก  $\Box$  เพื่อบันทึกข้อมูลทั้งหมด

3.4 กดเลือกแถบ 1\_import\_sheet แล้วเลือกเมน File>Save AS> ตั้งชื่อไฟล์และแก้ไข นามสกุลไฟล์ (File Type) เป็น "CSV UTF-8 (Comma delimited) (\*.csv)" แล้วกดบันทึก

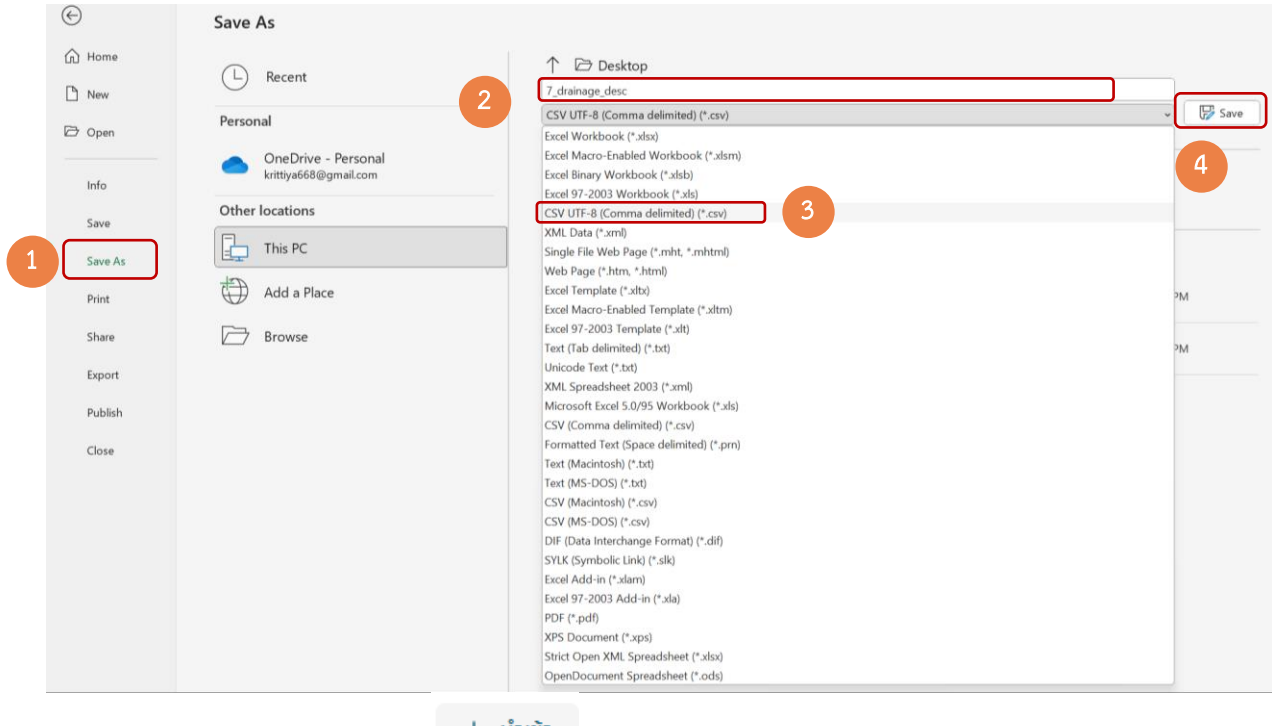

3.5 กดเมนูนำเข้า บนหน้าระบบ ทำการ Brows File ที่ทำการบันทึกดังข้อ 3.4

แล้วกดปุ่มนำเข้า ระบบจะทำการบันทึกข้อมูลในระบบ หรือหากมีข้อมูลผิดพลาดระบบจะมี Popup เตือนรายละเอียดข้อมูลที่ผิดพลาด

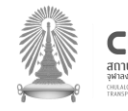

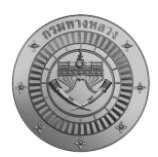

โครงการส ารวจและจัดท าระบบบริหารจัดการข้อมูลทรัพย์สินทางหลวงอย่างบูรณาการ

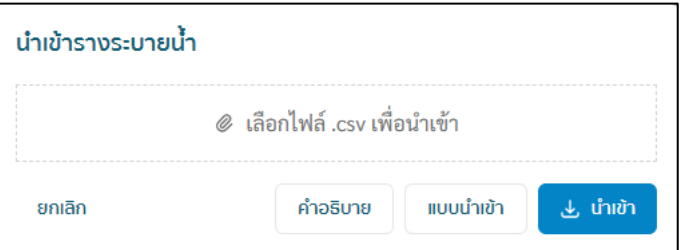

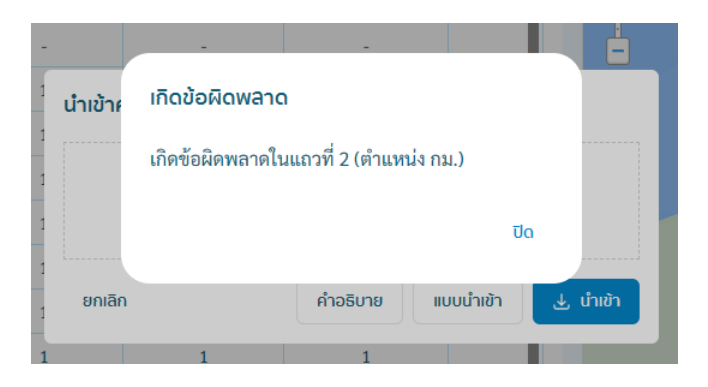

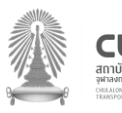